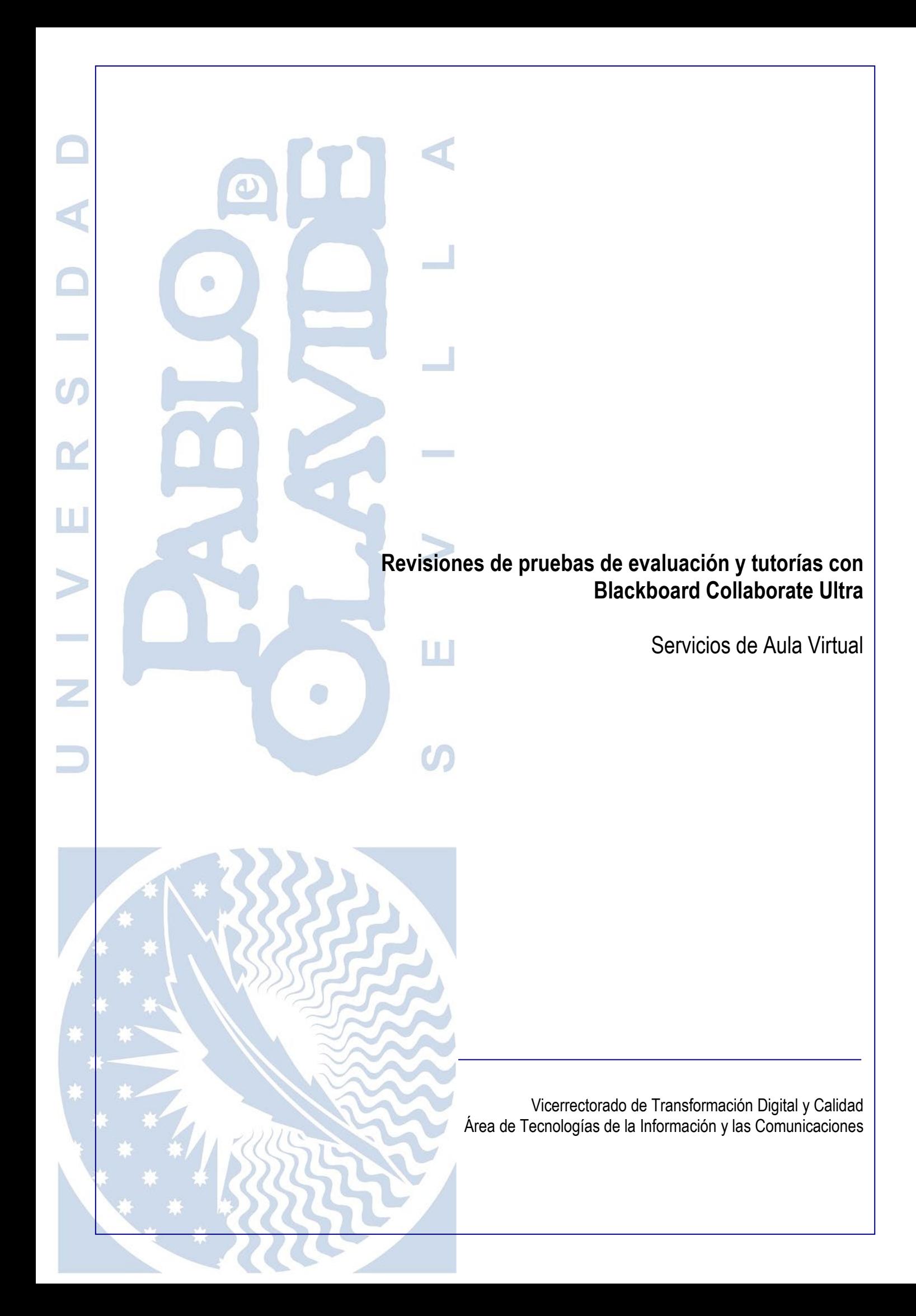

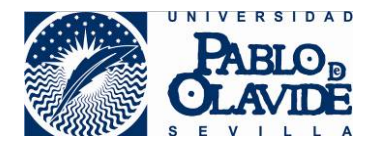

# <span id="page-1-0"></span>1 Contenido

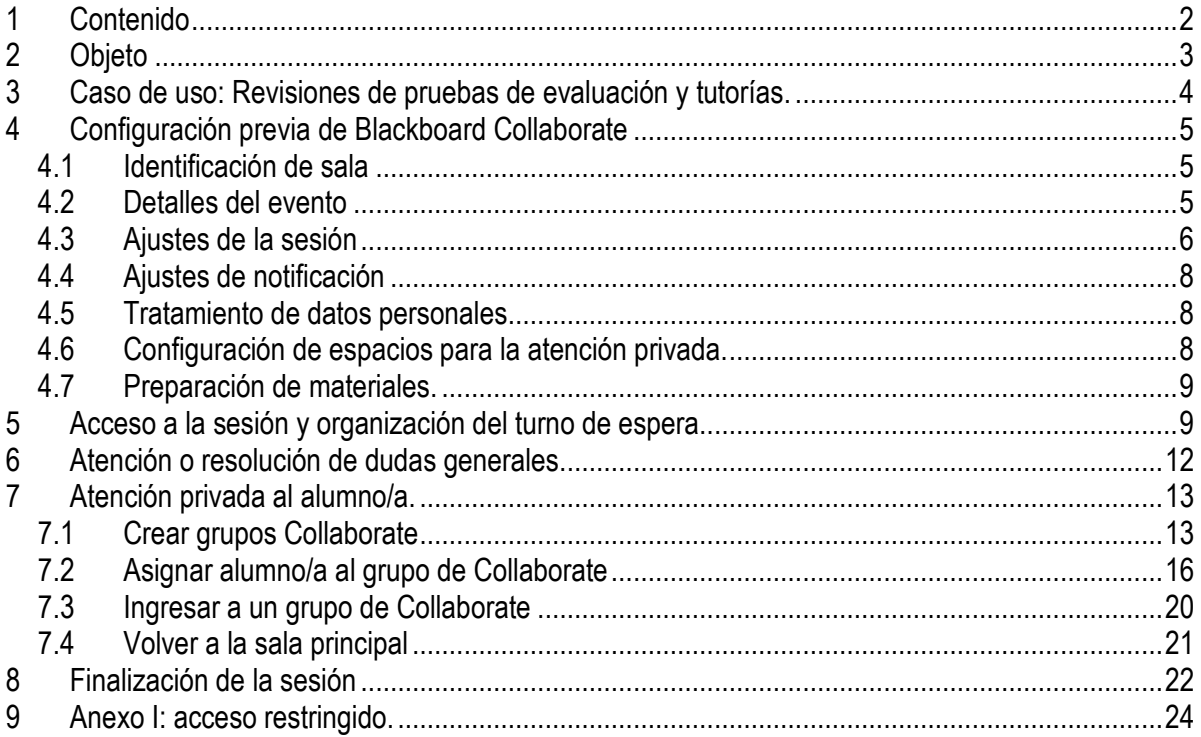

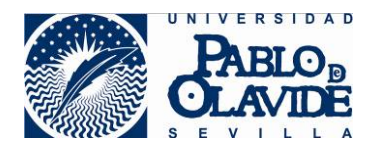

## <span id="page-2-0"></span>**2 Objeto**

Las soluciones de videoconferencia o reuniones en remoto hacen referencia a aquellas tecnologías que permiten la comunicación audiovisual a través de redes LAN o WAN donde intervienen distintos participantes que coinciden en un entorno virtual (a menudo denominado "sala") de forma síncrona.

Estas videoconferencias pueden tener naturaleza muy diferente atendiendo al tipo, ubicación y número de participantes o al contenido y carácter de los temas a tratar.

Debe existir siempre la figura del anfitrión o moderador, quien deberá:

- Conocer las recomendaciones de uso de la herramienta.
- Planificar y realizar la convocatoria a los asistentes.
- Configurar la herramienta adecuadamente para garantizar las condiciones de seguridad.
- Velar por el correcto desarrollo de la videoconferencia, ejerciendo el control de los elementos que intervienen en ella hasta su finalización.
- Informar si se produjera algún incidente de seguridad durante la preparación o realización de la misma.

La Universidad pone a disposición de los/las usuarios/as la herramienta de Blackboard Collaborate Ultra, que permite realizar videoconferencias. Esta herramienta, integrada con la plataforma de docencia virtual, ofrece una alternativa confiable para la realización de videoconferencias para actividades docentes y reuniones sobre asuntos rutinarios, que no sean sensibles en su contenido.

Si bien, para garantizar su uso adecuado y minimizar el riesgo de que pueda ocurrir un incidente de seguridad o privacidad, se hace necesario conocer las características de la herramienta y seguir las recomendaciones generales para su uso.

Blackboard Collaborate es una herramienta que surge en ambientes de colaboración en el ámbito educativo y para grupos de trabajo. Por tanto, no presenta algunas de las características exigibles en ámbitos profesionales con requisitos de seguridad más altos. No obstante, en algunos casos, esos requisitos que no tiene la propia herramienta, pueden complementarse con el uso de otras herramientas corporativas o con la definición de procedimientos que regulen, con medidas alternativas, aspectos de que la propia aplicación no facilita.

Es objeto de este documento recoger el uso y la configuración aconsejables de la herramienta para el caso de uso de las revisiones de pruebas de evaluación y las tutorías. Si bien se han unificado en un mismo documento, ya que el uso aconsejado de la herramienta atendiendo a criterios de diseño e integración con el aula virtual es similar, no debe perderse de vista que la revisión de pruebas de evaluación y las tutorías son actos de naturaleza diferente que están sujetos a los procedimientos específicos que los regulan.

Para información general sobre el uso de la Collaborate puede consultar los documentos y video tutoriales publicados en:

<https://www.upo.es/docencia-virtual/aula-virtual/collaborate-ultra/>

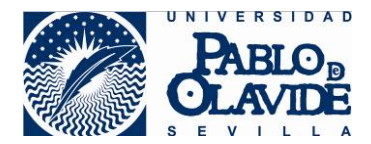

## <span id="page-3-0"></span>**3 Caso de uso: Revisiones de pruebas de evaluación y tutorías.**

Este manual recoge el uso aconsejable de la herramienta Blackboard Collaborate Ultra integrada en la plataforma de Aula Virtual para la gestión y configuración de sesiones para revisiones de pruebas de evaluación y tutorías.

Como se ha hecho notar en el apartado anterior, aunque el uso de la herramienta Collaborate atendiendo a criterios de diseño e integración con el Aula virtual es similar para revisiones de pruebas de evaluación y tutorías, éstos son actos de naturaleza diferente y sujetos a regulación específica. Deberá tenerse en cuenta, por ejemplo, al evaluar los criterios en relación a la protección de datos y garantizar el cumplimiento estricto del principio de proporcionalidad, respetando el derecho a la intimidad, a la propia imagen y a la protección de datos.

Desde el punto de vista de uso de aconsejado de la herramienta bajo los criterios de diseño e integración con el aula virtual, el caso general que se contempla en este caso de uso es el de un/a profesor/a que utilice una sala de Collaborate en una determinada fecha durante un tiempo determinado. Durante ese periodo el alumnado acudirá a consultar dudas relacionadas con la actividad docente o revisiones de pruebas de evaluación.

Entenderemos que la lista de alumnos/as que asistirán a la revisión de evaluación o tutoría no es conocida de antemano por el/la profesor/a y que irán llegando a la sesión en un orden no establecido previamente.

Si el/la profesor/a tuviera establecido previamente orden en turno de atención, no tendrá que hacer uso de herramientas que permitan establecer el orden de llegada, sino que irá atendiendo a los alumnos según el orden previamente establecido.

Si el/la profesor/a quisiera restringir la revisión o tutoría a un grupo predeterminado de alumnos/as, puede consultar el anexo I donde se expone el uso aconsejado.

Para poder usar la herramienta de la forma que indicaremos se necesita el siguiente **requisito**:

#### **Tanto el/la profesor/a como el alumnado al que va destinada la sesión deben formar parte de un mismo espacio virtual dentro de la plataforma de Aula Virtual**.

El modelo propuesto consiste, en líneas generales, en que el/la profesor/a genere una sesión en la herramienta de Collaborate disponible en el espacio virtual común con el alumnado al que va dirigida la sesión. El área de contenido de la sala principal se usará para aclarar dudas generales, ejercer el deber de información en materia de protección de datos, mostrar las instrucciones de funcionamiento de la sesión o usarse a modo de sala de espera mientras el/la profesor/a atiende de forma privada a otros/as alumnos/as. Si el orden no estuviera establecido previamente, el alumnado, al ingresar en la sala, podrá hacer uso de la herramienta de "levantar la mano" para que se establezca un orden en el turno de espera para ser atendido. El/La profesor/a hará uso de los grupos de Collaborate para crear espacios de atención privada al alumno/a o a grupos reducidos de alumnos/as cuando así lo estime necesario.

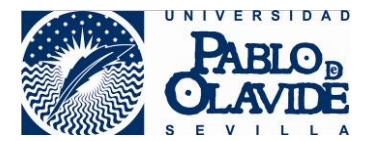

El/la profesor/a podrá elegir si organiza la sesión citando al alumnado a una hora, para que todos ingresen y atenderlos de forma general, para luego realizar consultas privadas con alumnos/as que así lo requieran, o podrá dejar que el alumnado vaya ingresando a la sala durante el periodo que esté disponible la sesión. También podrá establecer algún sistema de cita previa para que el alumnado vaya ingresando a u hora y las esperas sean más cortas.

Detallaremos este modelo propuesto en los siguientes apartados:

- Configuración previa de Blackboard Collaborate.
- Acceso y organización del turno de espera.
- Atención o resolución de dudas generales.
- Atención privada al alumno/a.
- Finalización de la sesión.

## <span id="page-4-0"></span>**4 Configuración previa de Blackboard Collaborate**

Con anterioridad a que se celebre la sesión para la revisión de prueba de evaluación o tutoría, el/la profesor/a debe realizar la preparación de sesión con la herramienta de Collaborate realizando las configuraciones previas.

El/la profesor/a deberá crear en la herramienta de Blackboard Collaborate del espacio virtual común al alumnado, una sesión para la que se aconsejan los siguientes parámetros de configuración.

#### <span id="page-4-1"></span>*4.1 Identificación de sala*

Es aconsejable elegir una identificación que permita al alumnado identificar correctamente la finalidad de la sala.

#### <span id="page-4-2"></span>*4.2 Detalles del evento*

- o Fecha de inicio y hora: la determinada por el/la profesor/a.
- o Fecha de finalización y hora: la determinada por el/la profesor/a. A partir de la hora de finalización, el alumnado no podrá acceder a la sala. El alumnado que ya hubiera ingresado con anterioridad, podrá permanecer en ella.
- o Sin finalización. No es aconsejable esta opción. Es más conveniente, en este caso de uso, programar la fecha y hora a partir de la cual no se admiten el ingreso de participantes. Recuerde que el/la profesor/a podrá modificar la hora de finalización durante la sesión si estima oportuno ampliar el horario.
- o Repetir sesión. Si la revisión de evaluación o tutoría puede repetirse de forma periódica en el tiempo, puede utilizar estas opciones para reutilizar la sala. Recuerde desprogramar la periodicidad cuando ya no sea necesaria o programe la fecha de finalización para esta periodicidad.
- $\circ$  Admisión temprana: configure este parámetro en función de con cuánto tiempo antes del inicio de la sesión desea que puedan ingresar los/las asistentes. Podría interesarle que el alumnado ingresara con algo de antelación para ir formando el turno de espera. Es aconsejable reducir este tiempo al mínimo necesario para este cometido.

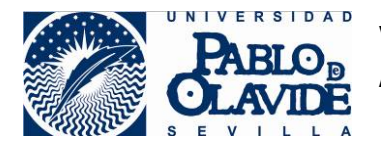

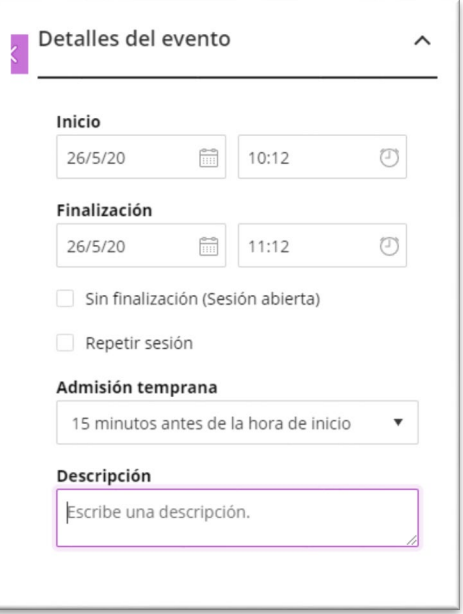

*Configuración de detalles del evento.* 

#### <span id="page-5-0"></span>*4.3 Ajustes de la sesión*

o Rol predeterminado del asistente: participante. Es aconsejable otorgar siempre el rol con menor privilegio posible y elevarlo cuando sea requerido puntualmente.

No es aconsejable otorgar al alumnado en ningún caso permisos de moderador ya que con este rol podría tomar el control de la sesión.

o Grabaciones. Las grabaciones solo están disponibles para la sala principal y solo podrán ser activadas por el/la profesor/a. La herramienta no permite la grabación en grupos de Collaborate, por lo que si se trabaja en un grupo de Collaborate para garantizar una cierta privacidad (ver apartado correspondiente) no se podrá obtener una grabación del mismo.

Tal y como se señala en la [Guía de Evaluación Online de la Universidad,](https://www.upo.es/upo_opencms/opencms/Temas/Upo/00_Contenidos/Covid19/Guia-Recomendaciones-FAQs-Evaluacion-Online_060520.pdf) para las revisiones se utilizarán los medios establecidos por la Universidad. Usualmente, éstas se producirán de forma asíncrona con la presentación de alegaciones por el alumnado y por anotaciones del profesorado a través del aula virtual. En el caso de que se emplee como método la videoconferencia, recuerde aplicar los criterios en relación a la protección de datos y garantizar el cumplimiento estricto del principio de proporcionalidad, respetando el derecho a la intimidad, a la propia imagen y a la protección de datos (apdo. 3.14 de la Guía). Particularmente en el eventual supuesto en el que se observe la necesidad de que la videoconferencia sea registrada como evidencia.

Recuerde que sí es aconsejable usar la grabación en el momento del cumplimiento del deber de informar a los asistentes en materia de protección de datos.

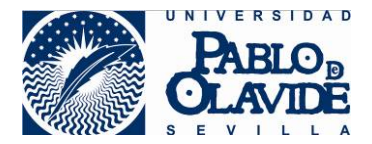

Es aconsejable, marcar en los parámetros referidos a las grabaciones, las opciones más restrictivas:

- **Permitir descarga de grabaciones: desmarcado.**
- Hacer anónimos los mensajes de chat: marcado.

Tenga en cuenta que las grabaciones y sus descargas (si estuvieran permitidas), quedarán a disposición de todos aquellos usuarios que tengan acceso a la herramienta de Collaborate del espacio virtual.

Tenga en cuenta, para evitar la grabación de contenido no adecuado, que las grabaciones de Collaborate recogen:

- Audio.

 - Cualquier contenido compartido o video del orador activo. Si se comparten ambos durante la sesión, solo se graba el contenido compartido.

 - Subtítulos ingresados durante la sesión en vivo o agregados luego por un moderador. Se encuentra disponible solo una pista de subtítulo. Si su sesión tuvo más de una pista de subtítulo, solamente se capturará la primera que esté disponible.

 - Mensajes del chat para Todos. No se graban los mensajes privados ni los mensajes de chat en los grupos de trabajo.

- o Es aconsejable, por motivos de privacidad, en los permisos del moderador marcar la opción "Mostrar imágenes de perfil únicamente a los moderadores".
- o Para configurar los permisos de participantes, seleccione las opciones más adecuadas a su prueba conforme a los siguientes parámetros:
	- **Los participantes pueden compartir audio.**
	- **Los participantes pueden compartir video.**
	- Los participantes pueden publicar mensajes de chat.
	- Los participantes pueden dibujar en pizarra y los archivos.

La activación de video de todos participantes de forma permanente, puede aumentar las exigencias de ancho de banda, lo que podría generar una mala experiencia de usuario y producir cortes en las sesiones o caída de conexión de aquellos participantes con peor calidad de conexión. En sesiones con muchos asistentes,es aconsejable conectar la cámara del asistente cuando sea requerido y desconectarse después de su uso.

Recuerde que la activación de micrófonos en sesiones con muchos participantes puede provocar ruidos molestos. Es aconsejable conectar el micrófono cuando se vaya a tomar la palabra y desconectarlo tras su uso.

o Es importante configurar correctamente **el chat privado**. Si no quiere que los alumnos puedan chatear entre sí, configure las siguientes opciones:

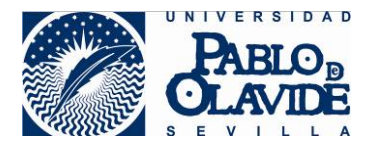

- Los participantes solo pueden chatear en forma privada con los moderadores: marcado.
- Los moderadores supervisan todos los chats privados: marcado.

Si no limita el chat para que los/as alumnos/as solo puedan chatear de forma privada con los moderadores, estará permitiendo que el alumnado chatee de forma privada entre ellos/as.

o Marque el parámetro de Sesión de gran escala si espera un número de participantes superior a 250.

#### <span id="page-7-0"></span>*4.4 Ajustes de notificación*

Para un mayor control de sesión es aconsejable activar las notificaciones. Esto permitirá al profesor/a controlar los accesos y abandonos de la sesión. De esta manera será fácil detectar posibles intrusiones o abandonos accidentales o por caída de sesión.

- Alguien se unió o abandonó el grupo o la sesión de trabajo:
	- o Notificación emergente de Collaborate: marcado.
	- o Notificación de audio: marcado.
	- o Notificación de emergente del navegador: marcado.
- Alguien publica un mensaje de chat:
	- o Notificación emergente de Collaborate: marcado.
	- o Notificación de audio: marcado.
	- o Notificación emergente del navegador: desmarcado.
- Subtitulado oculto disponible:
	- o Notificación emergente de Collaborate: marcado.
- Alguien levanta la mano:
	- o Notificación emergente de Collaborate: marcado.
	- o Notificación de audio: marcado.
	- o Notificación emergente del navegador: desmarcado.

Si el ingreso a la sala principal de Collaborate es libre para al alumnado que tenga acceso a la herramienta, y se utiliza a forma de sala de espera, se podrían producir muchas entradas y salidas y las notificaciones podrían llegar a ser molestas. El/la profesor/a puede rebajar o quitar la configuración de notificaciones aconsejada, por ejemplo, quitando las notificaciones de audio.

#### <span id="page-7-1"></span>*4.5 Tratamiento de datos personales*

Blackboard Collaborate es una herramienta de videoconferencia. Tanto el visionado remoto como la grabación es un tratamiento de datos de carácter personal. Esto genera en el profesorado la obligación de cumplir con el deber de informar al alumnado al inicio de la sesión de videoconferencia tal y como se establece en la [Guía de Evaluación Online de la Universidad,](https://www.upo.es/upo_opencms/opencms/Temas/Upo/00_Contenidos/Covid19/Guia-Recomendaciones-FAQs-Evaluacion-Online_060520.pdf) apartado 3.4 y anexo1.

#### <span id="page-7-2"></span>*4.6 Configuración de espacios para la atención privada.*

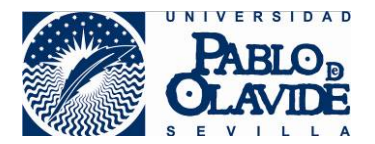

Si prevé la necesidad de atención privada a los participantes, cree de antemano los grupos de Collaborate que vaya a necesitar. Consulte el apartado atención privada al alumno/a de este documento.

#### <span id="page-8-0"></span>*4.7 Preparación de materiales.*

Si el/la profesor/a va a hacer uso durante la revisión de prueba/tutoría de algún material que quiera compartir con los participantes, es aconsejable que los suba a la sala con anterioridad para evitar demoras en el inicio. Recuerde que los formatos y limitaciones que tiene la herramienta a la hora de compartir el visionado de documentos:

- o Formatos compatibles: PPT, PPTX, PDF, PNG, JPG/JPEG y GIF. Las presentaciones de Power Point deberán ser sin animaciones.
- o Tamaño máximo de 60 Mb para cada archivo a compartir.
- o Un máximo de 125 Mb entre los archivos cargados de manera simultánea.

## <span id="page-8-1"></span>**5 Acceso a la sesión y organización del turno de espera**

Si el acceso a la sala se realiza desde la herramienta de Blackboard Collaborate (y no desde un enlace de invitado), el alumnado ingresará a la sala con su identidad corporativa. Esta identidad habrá sido acreditada mediante uso de usuario y contraseña al ingresar a la plataforma de Aula Virtual.

Al acceder a la sala de esta forma, el alumnado ingresa con el nombre de identidad corporativo y no lo puede variar. Esto garantiza que el nombre del participante que se muestra en la sala es el que tiene asociado a su identidad a corporativa.

Esta forma de acceder no acredita que la persona que ha accedido sea el usuario legítimo de las credenciales de acceso.

Se desaconseja el uso de la publicación de enlaces directos a la sesión de Collaborate en el aula virtual o el uso de enlace de invitados, ya que, si el alumnado accede a la sala de esta forma, elegirá su nombre de participante (pudiendo elegir nombres ofensivos, suplantar compañeros, etc.) y no habrá accedido mediante control de acceso del aula virtual.

El profesorado podrá reforzar la identidad del alumnado haciéndole activar la cámara y el micrófono de forma puntual para verificar que la persona que ha accedido con esas credenciales, es quien dice ser. Incluso, si forma parte del procedimiento establecido, podrá exigirle al alumnado que muestre a la cámara el DNI u otro tipo de documentación válido para la acreditación de la identidad.

La acreditación de identidad no es aconsejable realizarla de forma pública y accesible para todos los participantes. En este caso es aconsejable que este refuerzo en la verificación de la identidad se realice en una comunicación privada con el/la alumno/a tal y como se detalla en el apartado específico de este documento.

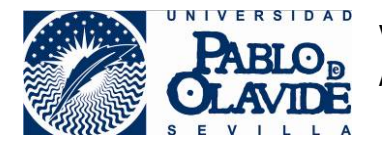

Para una mejor experiencia de usuario, se recomienda que, con anterioridad a la sesión tanto el profesorado como el alumnado conozcan el documento de requisitos y recomendaciones de mejora de experiencia de uso de la herramienta:

[https://www.upo.es/cms1/export/sites/upo/docencia-virtual/documentos/aula](https://www.upo.es/cms1/export/sites/upo/docencia-virtual/documentos/aula-virtual/compatibilidad_navegadores_collaborate.pdf)[virtual/compatibilidad\\_navegadores\\_collaborate.pdf](https://www.upo.es/cms1/export/sites/upo/docencia-virtual/documentos/aula-virtual/compatibilidad_navegadores_collaborate.pdf)

Además, es aconsejable que hayan realizado pruebas de acceso a la herramienta Blackboard Collaborate (no necesariamente para la sala creada para la revisión de pruebas/tutoría) con el fin de verificar que se cumplen los requisitos técnicos de configuración para la conexión: compatibilidad de navegadores, permiso de acceso a cámara y micrófonos, configuración de cookies, etc. Es aconsejable, además, seguir las recomendaciones del manual anterior para obtener una mejor experiencia de usuario en lo relativo a la conexión a herramienta.

Al acceder a la sala y durante la sesión, mientras no se esté compartiendo contenido, en el área de contenido se mostrarán los asistentes, su cámara, su imagen de perfil o un icono representativo. Tanto el alumnado como el profesor o profesora podrá organizar estos iconos de tres formas distintas denominadas vistas.

El número de imágenes de asistentes que pueden llegar a verse depende del perfil del usuario o usuaria, del navegador y del tamaño del área de contenido (depende del dispositivo, de la resolución de la pantalla, de los menús que tenga desplegados, etc.). La aplicación redimensiona de forma automática y se adapta dependiendo de las características de cada sesión de asistente.

Esta información se puede organizar de tres formas distintas llamadas vistas:

- Vista Galería: esta vista es la que permite ver más asistentes al mismo tiempo. Un usuario o usuaria moderador, como lo es el profesor o profesora, puede ver hasta 25 asistentes en una página (el resto de participantes sólo podrán ver hasta 4, pero se espera que Collaborate iguale el número en versiones próximas). Los asistentes están en orden alfabético, ubicándose en primer lugar a moderadores y moderadoras, y presentadores y presentadoras. La vista ofrece unas flechas que están a ambos lados de la galería para ver más videos. A medida que se desplaza por las páginas, el video del orador u oradora aparece como una imagen miniatura en la esquina inferior derecha del área de contenido principal.
- Vista Orador: la que se muestra por defecto al unirse a la sesión. En la vista orador, se destaca con mayor tamaño a quién esté hablando en cada momento, mientras los participantes se muestran de menor tamaño bajo la imagen del orador u oradora. Para los participantes se mostrará hasta un máximo de 4 imágenes, mientras que para el moderador o la moderadora hasta un máximo de 7.
- Vista en mosaico: en la vista en mosaico, se destaca con mayor tamaño a quién esté hablando en cada momento, mientras que de los asistentes se muestran a la derecha de la imagen del orador u oradora. Para los participantes se mostrará un máximo de 4 imágenes de participantes, mientras que para el moderador o la moderadora hasta un máximo de 11.

Se puede acceder a esta configuración a través de las opciones situadas en la parte superior derecha de la zona de contenido, que aparecerán disponibles cuando haya un número de participantes superior a 3.

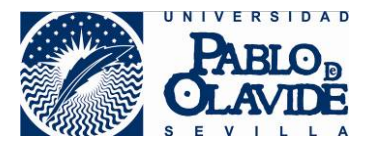

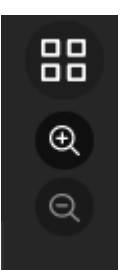

Además de cambiar las vistas, podrá usar el zoom para agrandar o disminuir las imágenes, lo que provocará una reorganización automática de las vistas y podrá afectar al número de imágenes que se muestren.

Desde la imagen de cualquier participante, el moderador o moderadora puede disponer de las opciones de asistentes de una forma más directa.

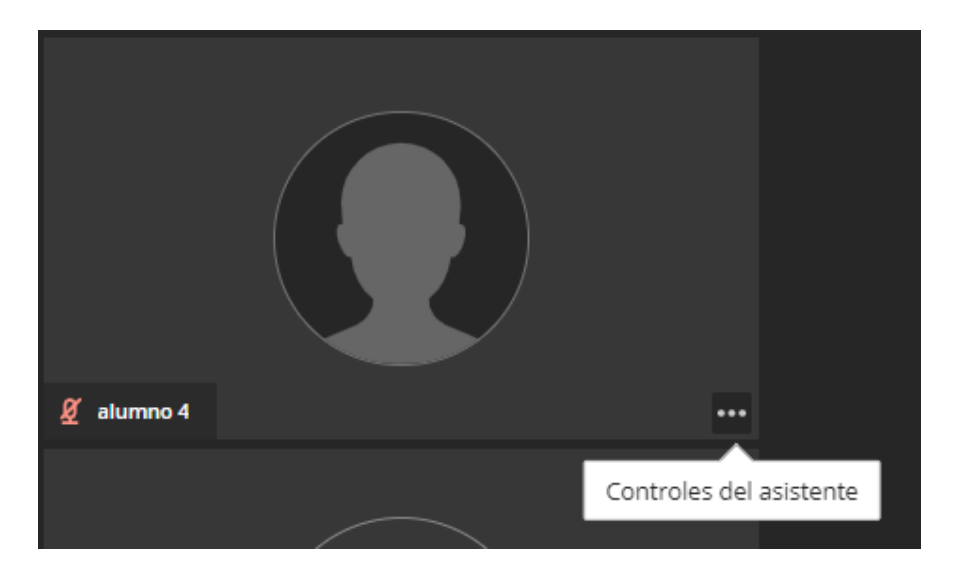

Para organizar los turnos de atención es aconsejable el uso de la herramienta "levantar la mano" que se sitúa a la derecha en la zona de iconos de interacción. Si éste es el sistema elegido para establecer el orden, al alumnado debe ser informado previamente o al entrar en la sesión que debe hacer uso de esta funcionalidad.

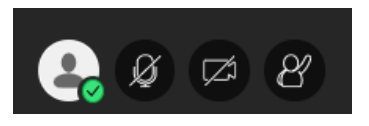

*Iconos de interacción.* 

Si el/la alumno/a que ingrese en la sala solicita atención pulsando el icono de "levantar la mano", el/la profesor/a podrá, desde el panel de asistentes, controlar el orden de llegada del alumnado. Como se muestra en la imagen, el alumno 1, solicitó la asistencia en primer lugar, el alumno 3 lo hizo en segundo lugar y el alumno 2 aún no ha solicitado asistencia. La lista de participantes se ordena conforme vayan solicitando la atención levantando la mano.

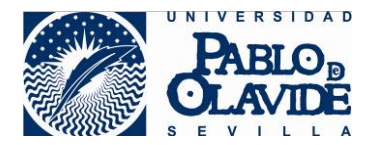

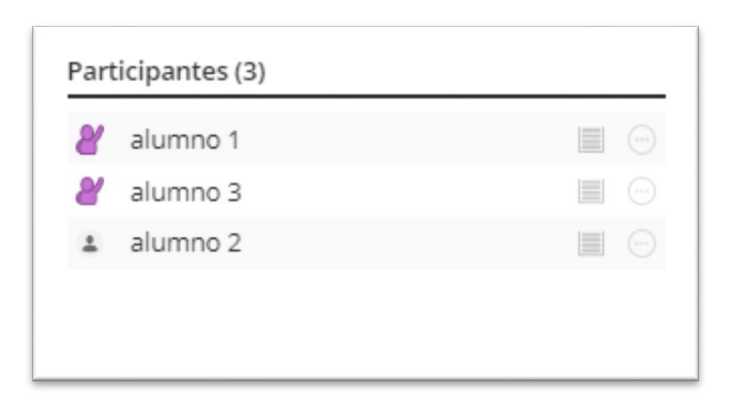

*Vista de participantes por orden de solicitud de atención.* 

## <span id="page-11-0"></span>**6 Atención o resolución de dudas generales.**

En la sala principal, de uso general, estará todo el alumnado que haya ido ingresando a la sesión. En el área de contenido de esta sala el/la profesor/a podrá interaccionar con todos los/las participantes.

El/la profesor/a podrá en esta sala hacer uso de todas las herramientas que ofrece Collaborate para, por ejemplo, dar de forma general instrucciones o aclaraciones y compartir contenido con todos los participantes.

Podrá hacer uso también de la herramienta de sondeos para enviar cuestiones rápidas a los/las participantes, por ejemplo, para ver si han entendido unas instrucciones o aclaraciones, o para ver si hay alumnos/as que hayan acudido por un determinado motivo para que puedan ser tratados de forma conjunta y privada en un grupo de Collaborate.

También dispondrá de la herramienta de chat general, donde todos los participantes podrán preguntar dudas y podrán ser respondidas. En este caso, tanto las preguntas como las respuestas quedarán a la vista de todos los participantes.

La herramienta de chat entre alumno/a y profesor/a permitirá trasladar dudas por escrito y de forma privada ya que solo el alumno/a y el profesor/a tendrán acceso al contenido.

Si hay muchos participantes en esta sala principal para una mejor experiencia de usuario se recomienda que:

- En sesiones con muchos asistentes, es aconsejable que no permanezcan activas las cámaras de todos los participantes de forma permanente, ya que aumenta las exigencias de ancho de banda y puede provocar cortes o desconexiones no deseadas en aquellos participantes con peor calidad de conexión. Es aconsejable, en estos casos, la activación de la cámara del participante cuando sea requerido de forma puntual y su desactivación posterior.
- No se activen los micrófonos de los participantes de forma permanente para evitar interrupciones o ruidos de fondo. Recuerde que el propio uso del ordenador genera ruido en

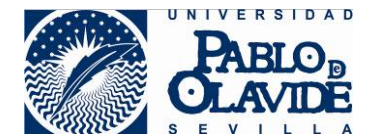

los micrófonos. Es aconsejable la activación del micrófono del participante cuando vaya a tomar la palabra y su desactivación posterior.

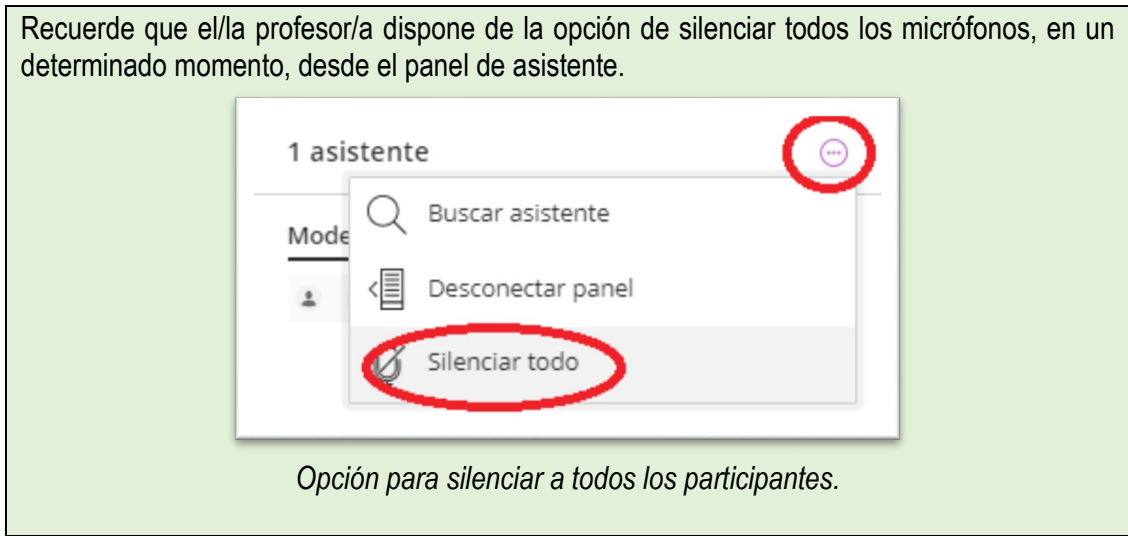

## <span id="page-12-0"></span>**7 Atención privada al alumno/a.**

Cuando el/la profesor/a lo estime oportuno, podrá atender a un grupo de alumnos/as o a un/a alumno/a de forma privada.

Es aconsejable este tipo de comunicación, en particular, cuando los asuntos a tratar contengan información sensible, el contenido a compartir no deba ser de conocimiento púbico o la comunicación requiera, por ejemplo, de un refuerzo de identificación del alumno haciéndole mostrar la cámara o incluso un documento de identificación como el DNI.

Para realizar este tipo de comunicaciones es conveniente usar la herramienta de grupos de Collaborate que puede gestionarse desde el panel de "Compartir contenido".

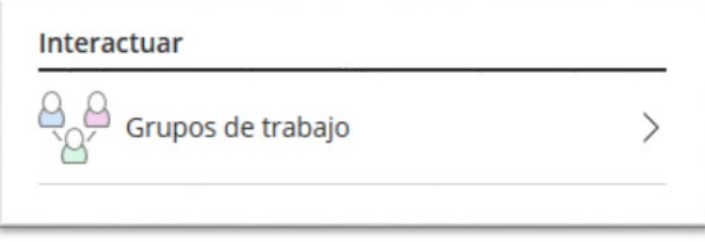

*Acceso a herramienta de grupos de trabajo en Collaborate.*

#### <span id="page-12-1"></span>*7.1 Crear grupos Collaborate*

Al acceder a los grupos de trabajo le aparecerá un panel para organizar los grupos de trabajo. Para que el/la profesor/a tenga control total sobre los mismos deberá marcar las siguientes opciones:

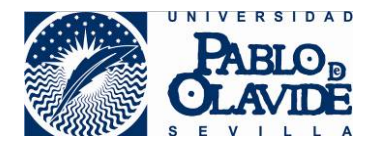

- o Asignar grupo: actividad personalizada.
- o Permitir que los asistentes cambien los grupos: desactivado.

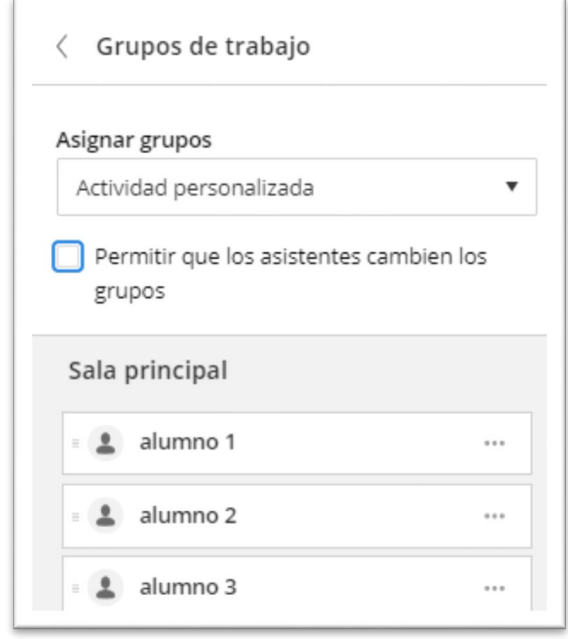

*Opciones de configuración de grupos de Collaborate.*

Con esta configuración, el/la profesor/a creará un grupo o varios grupos para la atención personalizada que permita condiciones de privacidad. Cada grupo que cree será un espacio de comunicación privada con los participantes asignados a cada grupo sin que el resto de participantes de otros grupos o de la sala principal puedan tener acceso a su contendido.

Le herramienta genera por defecto dos grupos a los que denomina "Grupo 1" y "Grupo 2" sin participantes. El/la profesor/a puede en este momento:

o Crear un nuevo grupo:

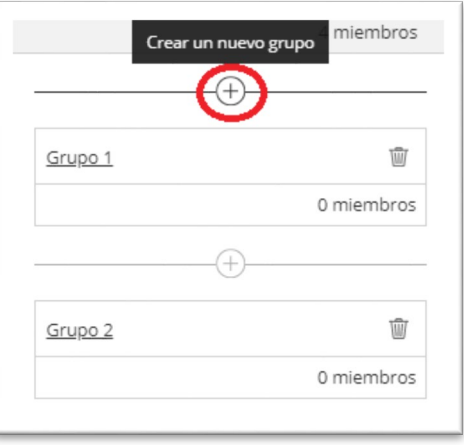

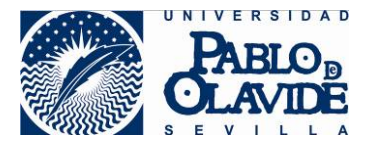

*Opción crear nuevo grupo.*

o Cambiar la identificación de un grupo haciendo clic sobre el nombre:

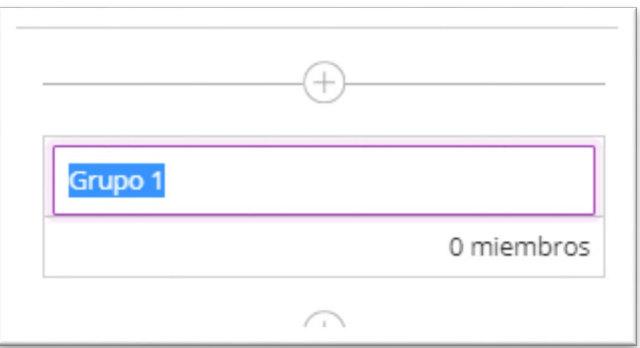

*Opción de edición de nombre.*

o Eliminar el grupo:

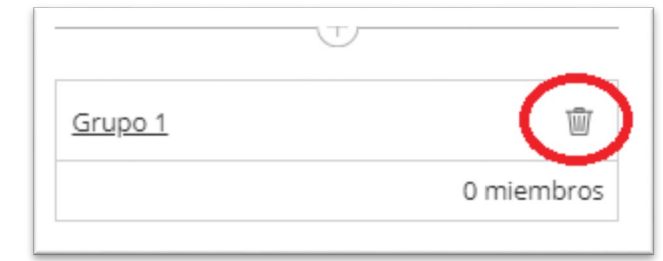

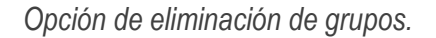

o Añadir participantes: para ello bastará seleccionar un participante de la lista y arrastrarlo al grupo.

Por lo general, el/la profesor/a podrá crear uno o varios grupos para la posible atención privada, pero podrá no conocer en el momento de la creación de grupos, los participantes que serán atendidos en este espacio. La asignación de participantes al grupo puede realizarse con posterioridad a la creación del grupo en cualquier momento durante la sesión.

Es aconsejable crear un grupo genérico para la atención privada, e ir introduciendo participantes conforme vaya siendo requerida esta atención privada. Una vez terminada esta comunicación privada bastará con que el/la profesor/a devuelva al participante a la sala principal.

Cuando se haya configurado los grupos deberá pulsar "Iniciar". Si se realiza tal y como se muestra en la imagen, se generarían dos grupos denominados "Sala privada 1" y "Sala privada 2".

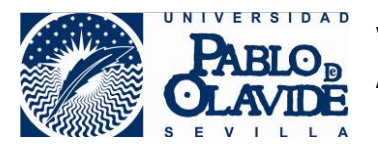

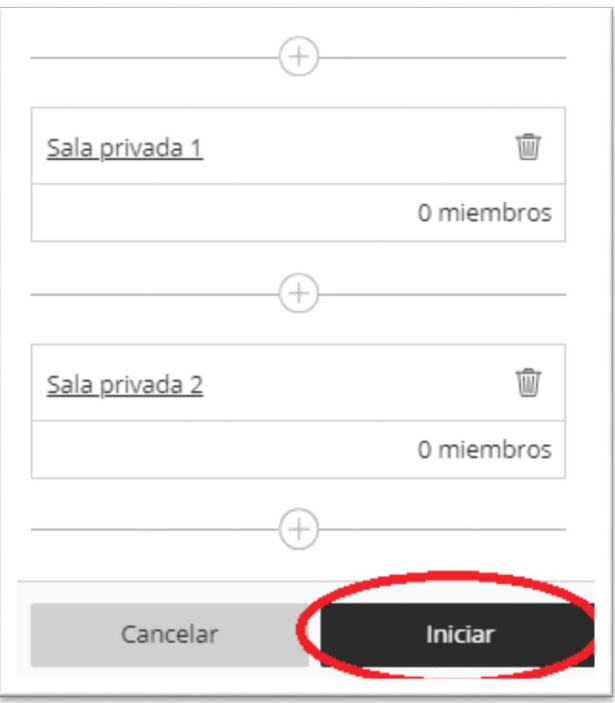

*Creación de grupos Collaborate.*

## <span id="page-15-0"></span>*7.2 Asignar alumno/a al grupo de Collaborate*

Una vez que se han creado los grupos, el/la profesor/a tendrá los siguientes elementos en el panel de asistentes:

- o Indicador de sala en la que se encuentra el profesor/a.
- o Espacio "Sala principal" con el número de miembros.
	- Lista de participantes agrupados por roles.
- o Grupos de Collaborate.
	- Lista de participantes agrupados por roles.

Si al crear los grupos no se incluyen participantes, los grupos se mostrarán con 0 miembros, tal y como aparecen en la siguiente imagen:

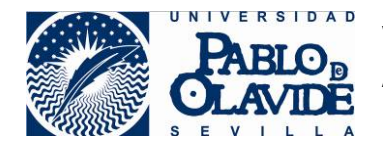

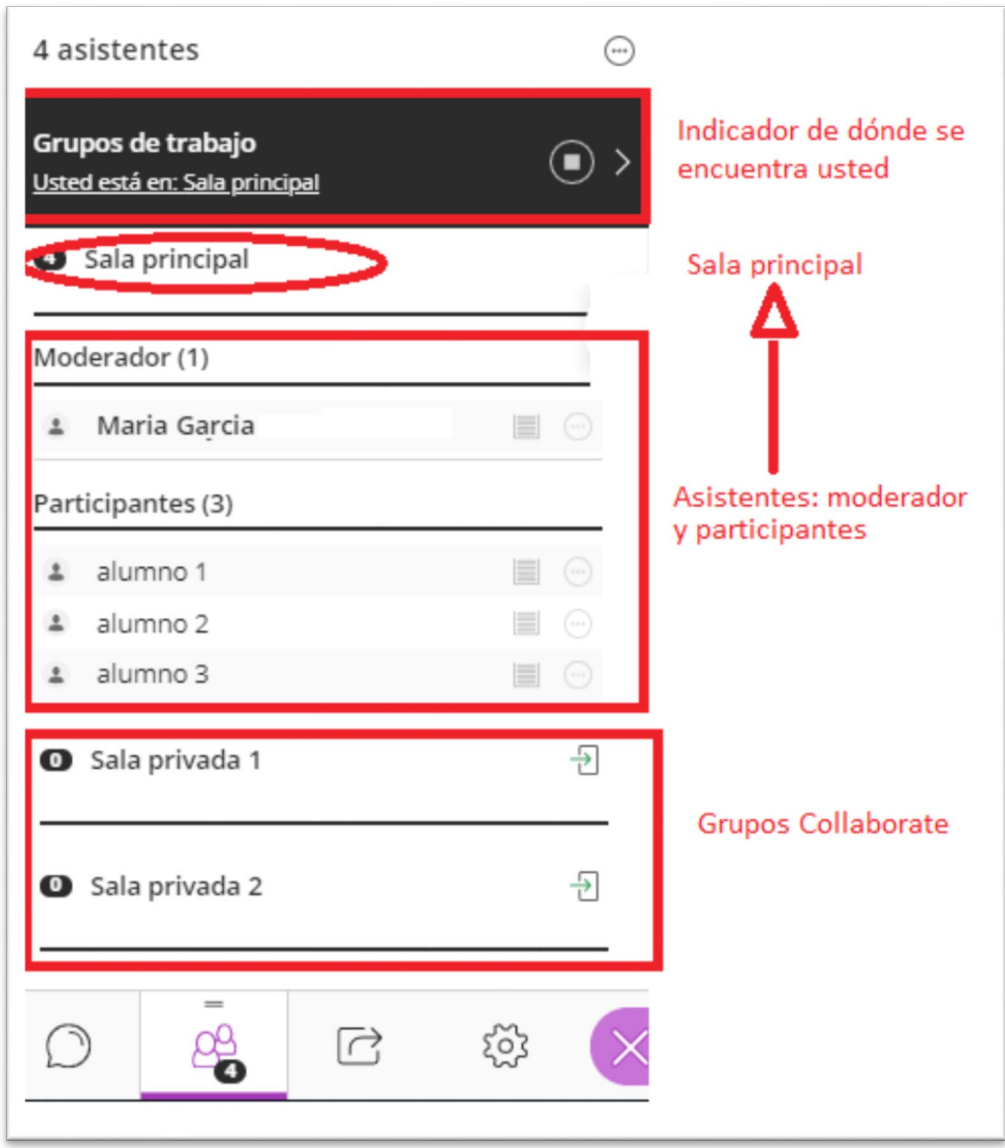

*Vista del panel de asistentes tras crear los grupos.*

El/La profesor/a deberá prestar especial atención al indicador de en qué espacio se encuentra para garantizar que está dentro de la sala correcta cuando proceda a dar información que requiera de privacidad.

Cuando el/la profesor/a requiera una comunicación privada con un alumno/a o grupo de alumnos/as, deberá ingresar a los participantes en uno de los grupos creados para comunicación privada. Para ello basta con seleccionar el participante de la lista donde se encuentre, generalmente estará en la sala principal, y acceder a la opción "Controles del asistente".

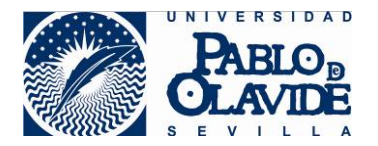

Vicerrectorado de Transformación Digital y Calidad Área de Tecnologías de la Información y las Comunicaciones

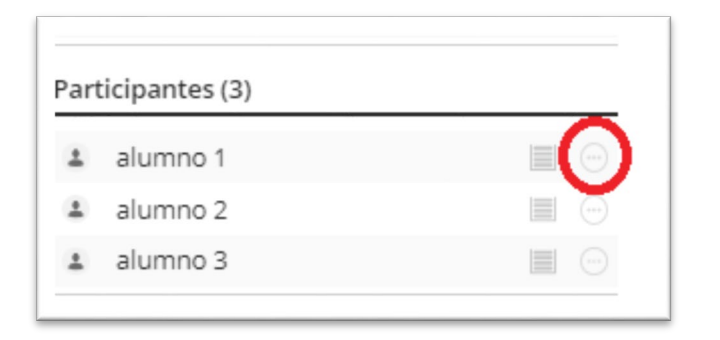

*Opción controles del asistente.*

Esto desplegará un menú donde deberá seleccionar "mover a otro grupo".

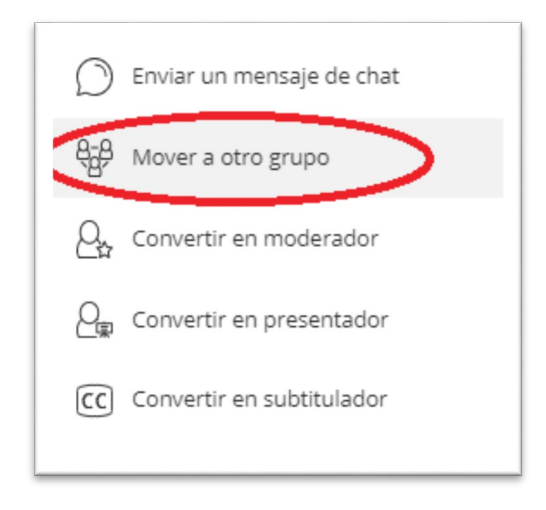

*menú emergente de control de asistente.*

El asistente aparecerá remarcado y podrá realizarse la acción de arrastrar al grupo deseado. Si se quiere mover más de un/a alumno/a se podrá realizar una selección múltiple antes de arrastrarlos.

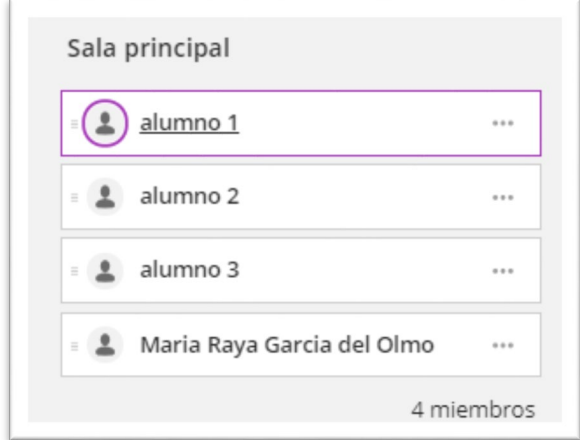

*Vista para la selección y arrastre de asistentes a grupos.*

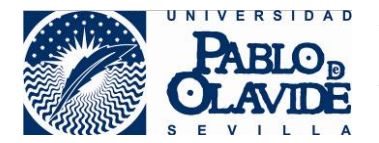

Una vez se haya incluido el/la alumno/a o grupos de alumnos/as en el grupo se deberá consolidar el cambio pulsando actualizar:

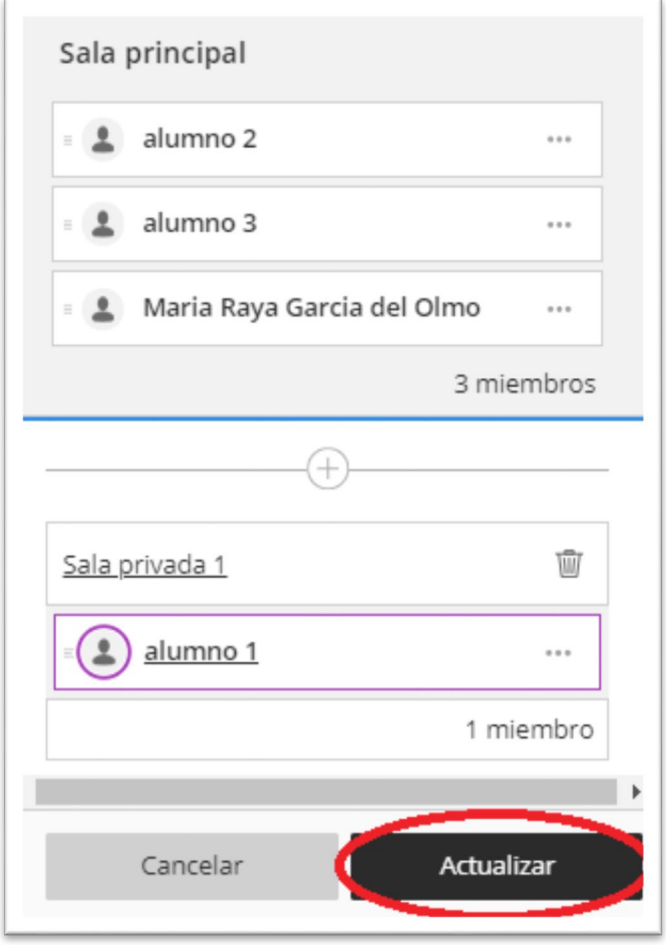

*Confirmación de reasignación de participante a grupos.*

Una vez actualizado el cambio, desde el panel de asistentes, ya podrá verse el/la alumno/a asignado al grupo de Collaborate.

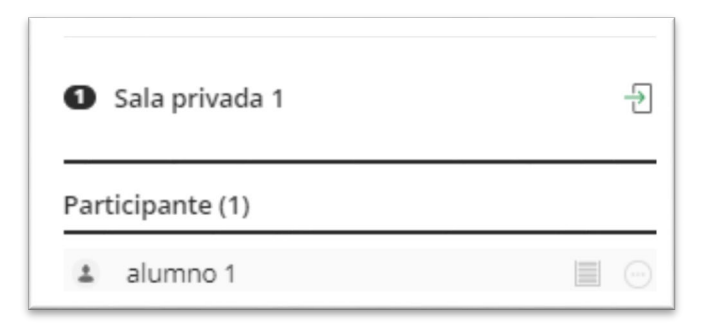

*Vista de grupo con el nuevo miembro asignado.*

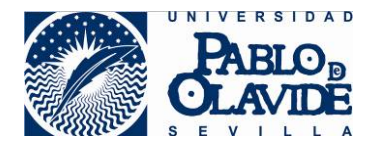

Un asistente solo puede estar asignado a un grupo de Collaborate o a la sala principal. Por tanto, si se asigna a un grupo, dejará de estar en la sala principal o en otro grupo donde estuviera asignado. Por consiguiente, si el/la profesor/a vuelve a la sala principal a dar instrucciones o aclarar dudas, los participantes que en ese momento se encuentren asignados a un grupo, no serán partícipes del contenido que se esté compartiendo en la sala principal.

#### <span id="page-19-0"></span>*7.3 Ingresar a un grupo de Collaborate*

Cuando el/la profesor/a ha asignado los participantes a un grupo de Collaborate, para ingresar en la sala del grupo debe acceder desde el panel de asistentes, y utilizar el icono "unirse a: [nombre de la sala]".

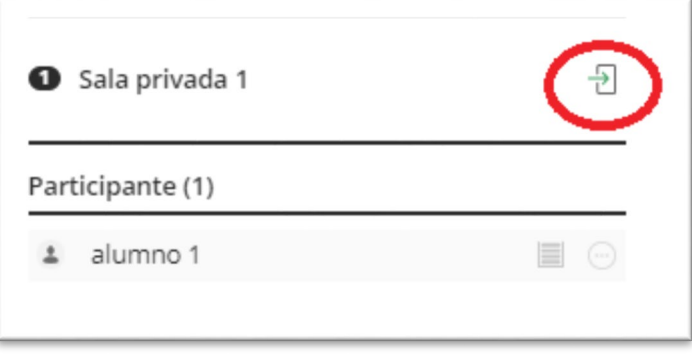

*Icono para unirse a la sala del grupo.*

Una vez el/la profesor/a haya ingresado en el grupo, el indicador del panel de asistente que indica dónde se encuentra, cambiará indicando que se encuentra en la sala del grupo.

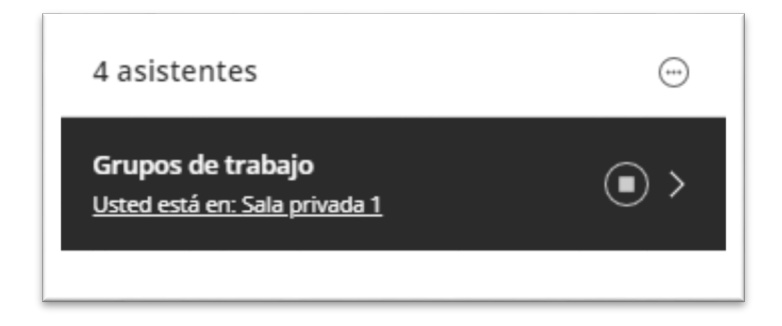

*Indicador de la sala donde se está trabajando.*

A partir de este momento, el/la profesor/a tiene a disposición las herramientas de Collaborate para el grupo, por consiguiente, toda acción que realice dentro del grupo, será solo accesible para los miembros del grupo.

El/La profesor/a podrá en cualquier momento abandonar el grupo e ingresar en otros grupos o en la sala principal.

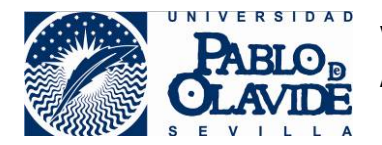

Si el/la profesor/a está simultaneando su presencia entre grupos privados y la sala principal, se recomienda extremar la precaución y comprobar que se está en el espacio correcto antes de compartir información.

Si durante la revisión de una prueba, el/la profesor/a estima oportuno realizar algún tipo de defensa oral al alumno/a que pueda afectar a su evaluación, y necesita ser grabada, no podrá hacerlo desde el grupo de Collaborate, ya que la opción de grabación no está disponible para los grupos.

Para el caso de las defensas orales, consulte el documento caso de uso donde encontrará la forma aconsejada para trabajar en estos casos y que está publicado en: <https://www.upo.es/docencia-virtual/aula-virtual/collaborate-ultra/>

La herramienta de grabación solo está disponible en la sala principal, pero recuerde que:

Las grabaciones y sus descargas (si estuvieran permitidas), quedarán a disposición de todos aquellos usuarios que tengan acceso a la herramienta de Collaborate del espacio virtual.

Para evitar la grabación de contenido no adecuado, recuerde que las grabaciones de Collaborate recogen:

- Audio.

 - Cualquier contenido compartido o video del orador activo. Si se comparten ambos durante la sesión, solo se graba el contenido compartido.

 - Subtítulos ingresados durante la sesión en vivo o agregados luego por un moderador. Se encuentra disponible solo una pista de subtítulo. Si su sesión tuvo más de una pista de subtítulo, solamente se capturará la primera que esté disponible.

 - Mensajes del chat para Todos. No se graban los mensajes privados ni los mensajes de chat en los grupos de trabajo.

### <span id="page-20-0"></span>*7.4 Volver a la sala principal*

Cuando el/la profesor/a quiera volver a la sala principal bastará con acceder al icono de ingreso en la sala principal desde el panel de asistentes, de forma análoga a como hiciera para ingresar en el grupo.

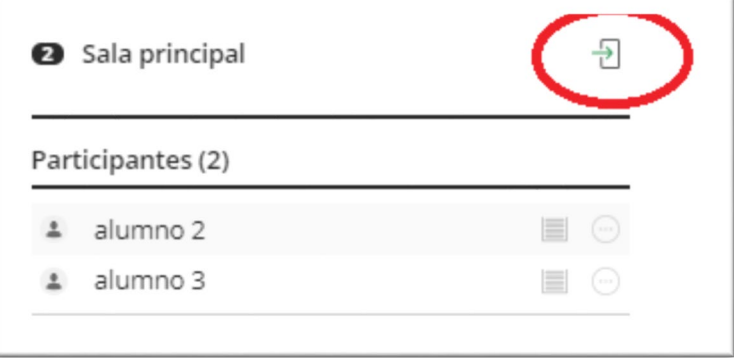

*Icono de unirse a: Sala principal.*

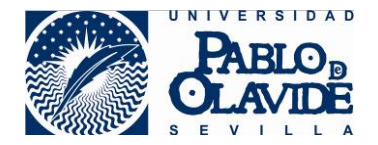

Recuerde que el/la profesor/a deberá sacar al alumno/a del grupo privado.

Si el/la alumno/a cierra su sesión, porque ha dado por concluida su asistencia a la revisión/tutoría, automáticamente saldrá del grupo y de la sesión de Collaborate, por lo que dejará de ser un participante activo.

Si el/la alumno/a quiere permanecer en la sesión, debe ser devuelto a la sala principal. Para ello el/la profesor/a deberá moverlo a sala principal, siguiendo el procedimiento análogo al que realizó para cambiarlo al grupo privado. Esto es, accediendo a las opciones de control de usuario como se ha explicado en el apartado "asignar alumno/ a grupo de Collaborate".

## <span id="page-21-0"></span>**8 Finalización de la sesión**

Si el/la profesor/a ha programado una hora de finalización de la sesión, a partir de esta hora el alumnado no podrá ingresar a la sesión, aunque si permanecerá en ella el alumnado que hubiera ingresado con anterioridad.

Cuando el/la profesor/a haya dado por concluida la sesión y antes de abandonarla, es aconsejable que elimine de la sesión aquellos/as alumnos/as que aún no la hubieran abandonado. Para ello, deberá desde el panel de asistente hacer uso de la opción de controles del asistente.

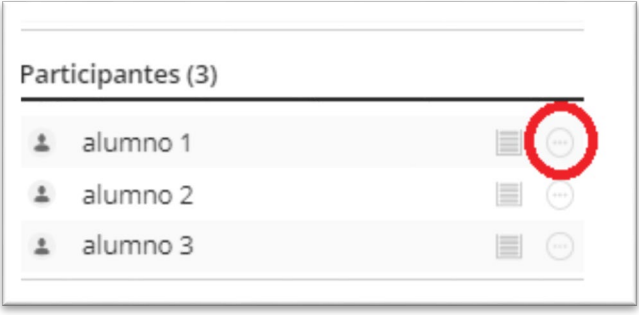

*Opción controles del asistente.*

En el menú emergente deberá seleccionar la opción "Eliminar de la sesión". Esta opción también está disponible desde el icono de cada asistente en la vista general en la zona de contenido.

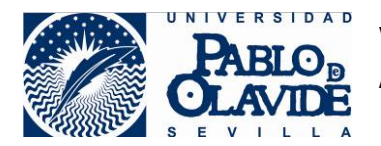

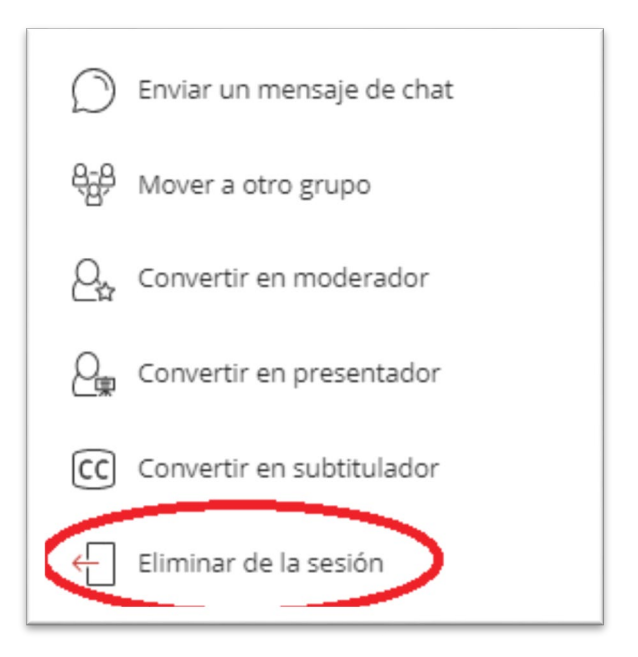

*Opción para eliminar asistente de una sesión.*

Una vez eliminado todos los asistentes, el/la profesor/a podrá cerrar su sesión desde el panel de sesión accediendo a la opción de "Cerrar Sesión".

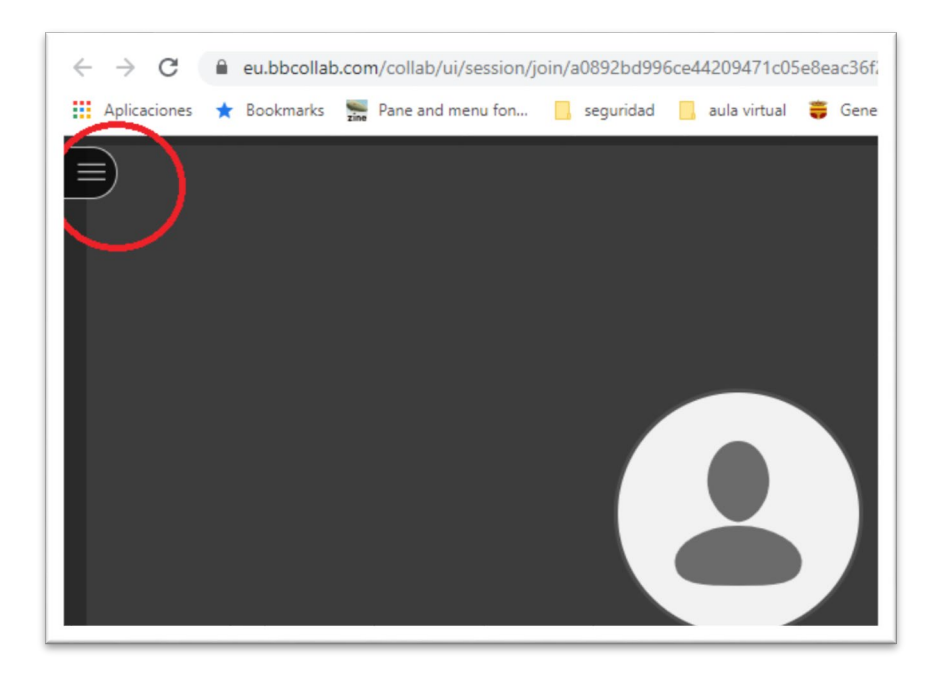

*Icono de acceso al panel de sesión.*

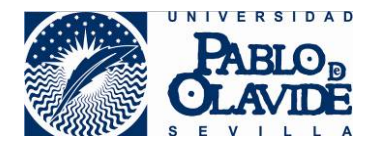

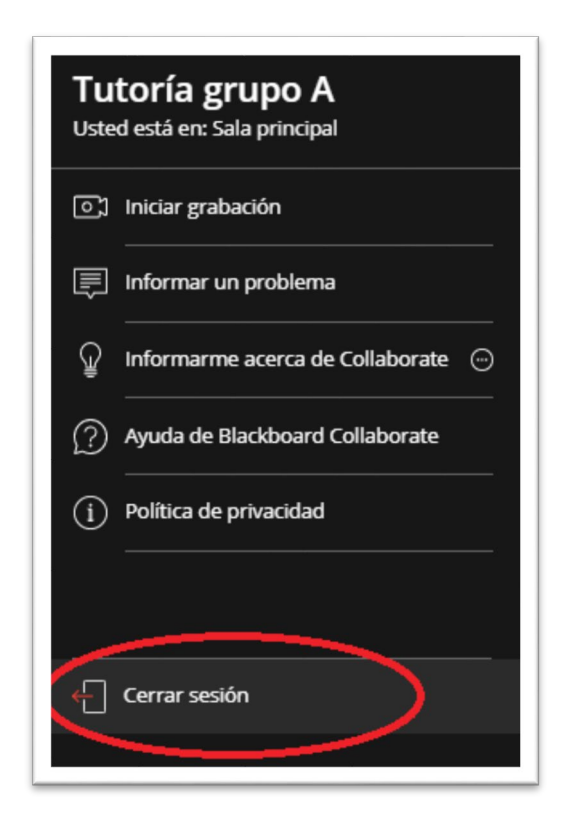

*Opción de Cerrar sesión.*

## <span id="page-23-0"></span>**9 Anexo I: acceso restringido.**

Si el/la profesor/a quiere restringir la revisión/tutoría a un grupo de alumnado en concreto y no ponerlo disponible a todo el alumnado que tenga acceso a un determinado espacio dentro del aula virtual, se puede trabajar creando previamente un grupo dentro del aula virtual.

El/la profesor/a deberá:

- o Crear un grupo dentro del aula virtual y asignarle el alumnado al que quiera permitir el acceso a la sala.
- o Poner disponible la herramienta de Collaborate para este grupo. Es aconsejable, en este caso limitar las opciones de grabación para que al alumnado con acceso a la sala no pueda iniciarlas ni visualizarlas.
- o Cuando el alumno quiera acceder, tendrá que entrar en la herramienta de Collaborate asociada a este grupo.

Para más detalle sobre cómo configurar este caso, consulte el caso de uso de Defensa Oral publicado en <https://www.upo.es/docencia-virtual/aula-virtual/collaborate-ultra/> en sus apartados configuración previa de Blackboard Collaborate para la configuración de la sala de Defensa Oral.